Views: 32415

Videokonferencerum – Teams

På DMJX bruger vi Teams i vores videokonferencerum. I både København og Aarhus er der installeret fysiske videorum med Teams klienter. Nedenfor gennemgår vi, hvordan du bruger disse rum.

Indholdsfortegnelse

[Opret et møde \(fra din Outlook klient\)](#page-1-0)

[Deltage i et møde – i et møderum](#page-1-1)

[Deltag i et møde – fra din computer](#page-2-0)

[Tilføj en deltager/et møderum undervejs i et indkaldt møde.](#page-2-1)

[Tilføj ekstra deltagere – fra et møderum](#page-3-0)

[Del din skærm – i et møderum](#page-3-1)

[Del din skærm – mens du er i et møde.](#page-4-0)

[Ring direkte til et møderum – fra din computer](#page-4-1)

[Ring direkte til et møderum – fra et møderum](#page-5-0)

[Invitation fra eksterne](#page-5-1)

[Zoom-møde i et fysisk Teams videokonferencelokale](#page-6-0)

# [Udstyr i møderummet](#page-6-1)

## [Oversigt over alle fysiske Teams møderum](#page-6-2)

<span id="page-1-0"></span>Opret Et Møde (Fra Din Outlook Klient)

- 1. Gå ind i din kalender i Outlook
- 2. Opret et **Nyt møde**
- 3. Indkald dine deltagere
- 4. Indkald det/de møderum du ønsker at bruge
- 5. Tryk på knappen **Teams-møde**
- 6. **Send** din indkaldelse.

Du kan også se en video, som fortæller hvordan du skal gøre. Se nedenfor:

#### <span id="page-1-1"></span>Deltage I Et Møde – I Et Møderum

Når du har booket et møderum, og lavet det til et Teams møde, kan du gå hen til den lille skærm i møderummet. Her skal du trykke skærmen. Mødet fremgår automatisk af skærmen. Du trykker blot på deltag – se nedenfor:

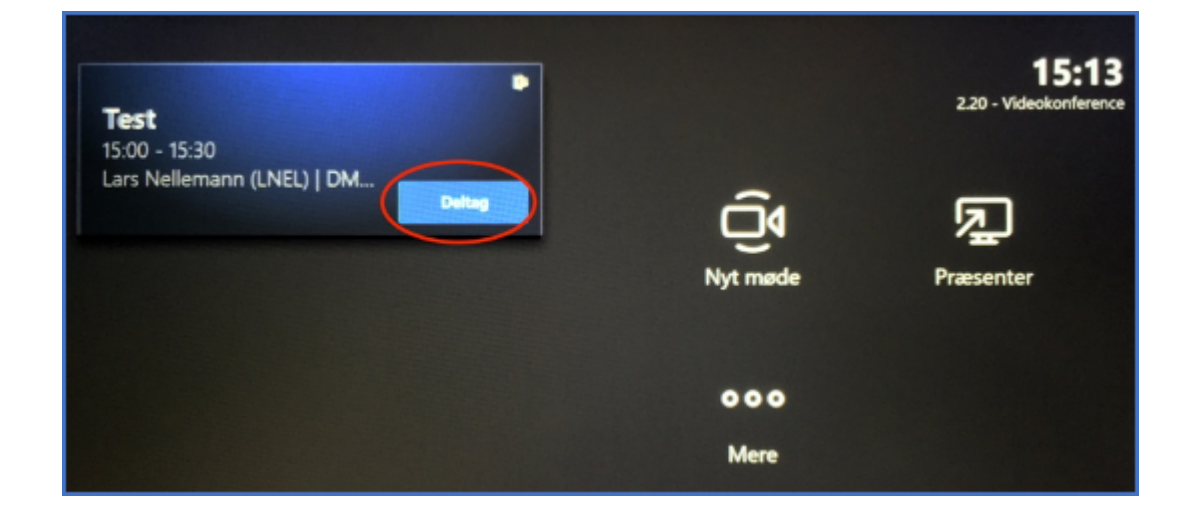

## <span id="page-2-0"></span>Deltag I Et Møde – Fra Din Computer

- 1. Åben din kalender i Outlook.
- 2. Åben den kalenderinvitation, du har modtaget.
- 3. Tryk på linket **Deltag i Microsoft Teams-møde**, som herefter åbner din installerede Teams Klient på din computer

<span id="page-2-1"></span>Tilføj En Deltager/Et Møderum Undervejs I Et Indkaldt Møde.

Hvis du er indkaldt til et møde, og undervejs (eller før) finder ud af, at du gerne vil bruge faciliteterne i et møderum, gør du som følger:

- 1. Start med at koble dig ind i mødet som om, du kun vil deltage fra din computer.
- 2. Når du er i mødet, kan du invitere ekstra deltagere
	- 1. Tryk på **Vis deltagere** og herefter åbnes deltagerlisten, hvorfra du kan invitere.
	- 2. Inviter det møderum/den person, du ønsker, skal deltage.
	- 3. Møderummet/personen kaldes nu og skal acceptere dit opkald. I et møderum

trykker du på skærmen for at acceptere opkaldet.

Husk at du skal booke møderummet for at være sikker på, at det er ledigt. Men du kan først tilføje det fysiske møderum til selve teammødet, når du er gået ind i det fra din egen computer.

<span id="page-3-0"></span>Tilføj Ekstra Deltagere – Fra Et Møderum

Når du er i et møde, og ønsker at kalde ekstra deltagere op, så de kan være med i mødet, kan du gøre som følger:

- Klik på knappen **Tilføj deltagere**
- Skriv navnet på den du vil invitere
- Klik på navnet.

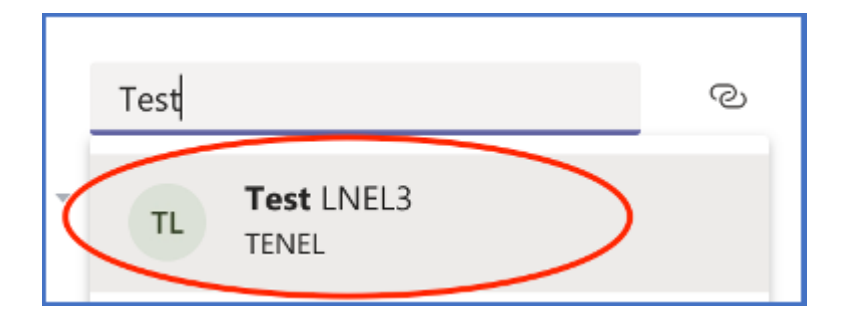

Klik på **Inviter** og der ringes herefter op til deltageren, som skal acceptere opkaldet.

<span id="page-3-1"></span>Del Din Skærm – I Et Møderum

Hvis du ønsker at dele din skærm i et møderum – uden at være i et møde – kan du følge nedenstående vejledning.

I lokalet er et HDMI kabel, som er koblet til "Teams computeren". Sætte dette kabel i

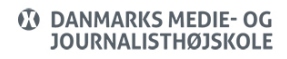

din computer.

Tryk herefter på **Præsenter**

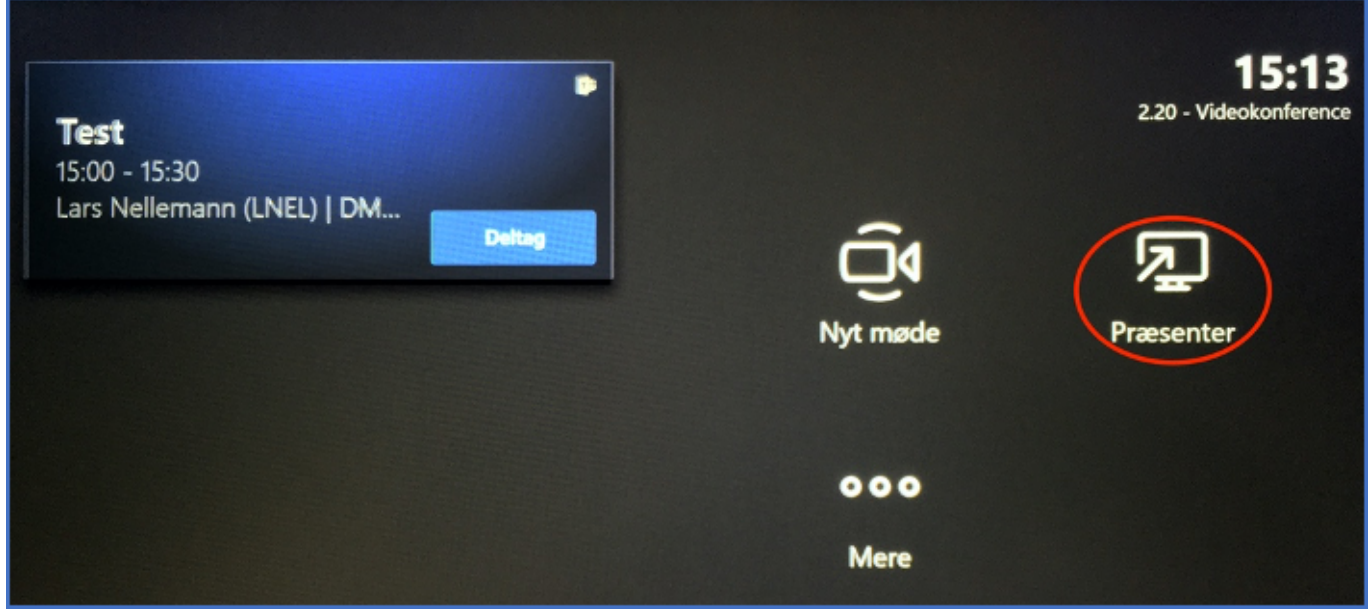

Din computer spejles nu op på den store skærm i lokalet.

HUSK at du på din computer kan ændre, om du vil dublere din skærm, eller det skal være som udvidet skærm. Så hvis du ikke kan se din skærmdelen med det samme, er det sikkert fordi, du har udvidet skærm. Træk derfor blot det vindue/dokument du vil dele ind på den udvidede skærm.

<span id="page-4-0"></span>Del Din Skærm – Mens Du Er I Et Møde.

Sæt blot HDMI kablet i din computer. Det du ser på den store skærm i møderummet er det, du deler med alle mødedeltagere.

<span id="page-4-1"></span>En anden – og smidig mulighed – er at deltage i mødet fra sin egen computer (dog uden lyd og billede), og herfra dele sin skærm. Dermed bliver det trådløs deling af skærmen – uden HDMI kabel.

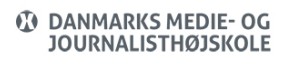

## Ring Direkte Til Et Møderum – Fra Din Computer

Alle fysiske Teams møderum, kan ringes op direkte fra en Teams klient på din computer. Du ringer blot til rummets navn på helt samme vis, som hvis du ringede en kollega op.

#### <span id="page-5-0"></span>Ring Direkte Til Et Møderum – Fra Et Møderum

Alle fysiske Teams møderum, kan ringes op direkte fra et andet møderun.

Klik på Nyt møde

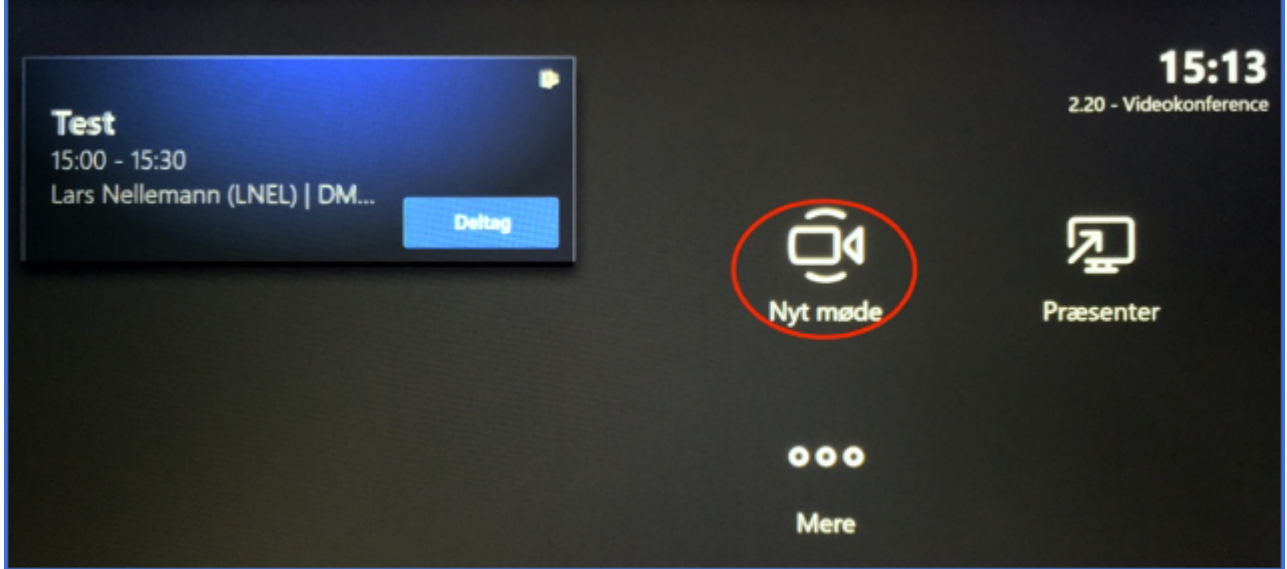

- Skriv navnet på det møderum, du ønsker at ringe op.
- Klik på opkaldsknappen herefter skal det andet møderum acceptere dit opkald.

## <span id="page-5-1"></span>Invitation Fra Eksterne

Hvis du er inviteret til et møde, kan du – når du har startet mødet på din egen computer – invitere videokonferencerummet.

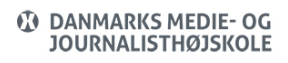

Hvis du har invitationer fra andre systemer (eks. Zoom, Cisco osv), bør de afvikles fra en computer – eller se nedenstående.

### <span id="page-6-0"></span>Zoommøde I Et Fysisk Teams Videokonferencelokale

Det er muligt at deltage i et indkaldt Zoom-møde i de fysiske videokonferencerum. Det kan du se mere i videoen nedenfor.

<span id="page-6-1"></span>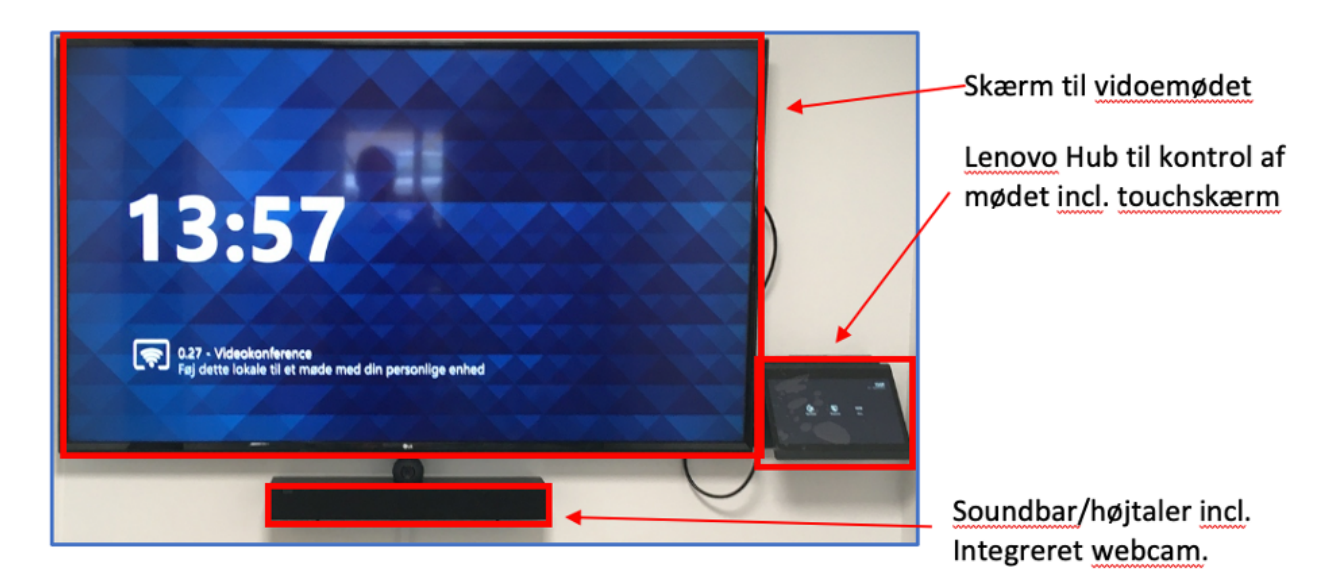

#### Udstyr I Møderummet

# <span id="page-6-2"></span>Oversigt Over Alle Fysiske Teams Møderum

Alle navne fysiske Teams møderum er angivet med deres navn på lokalet + ordet "Videokonference"

# **Campus Aarhus**

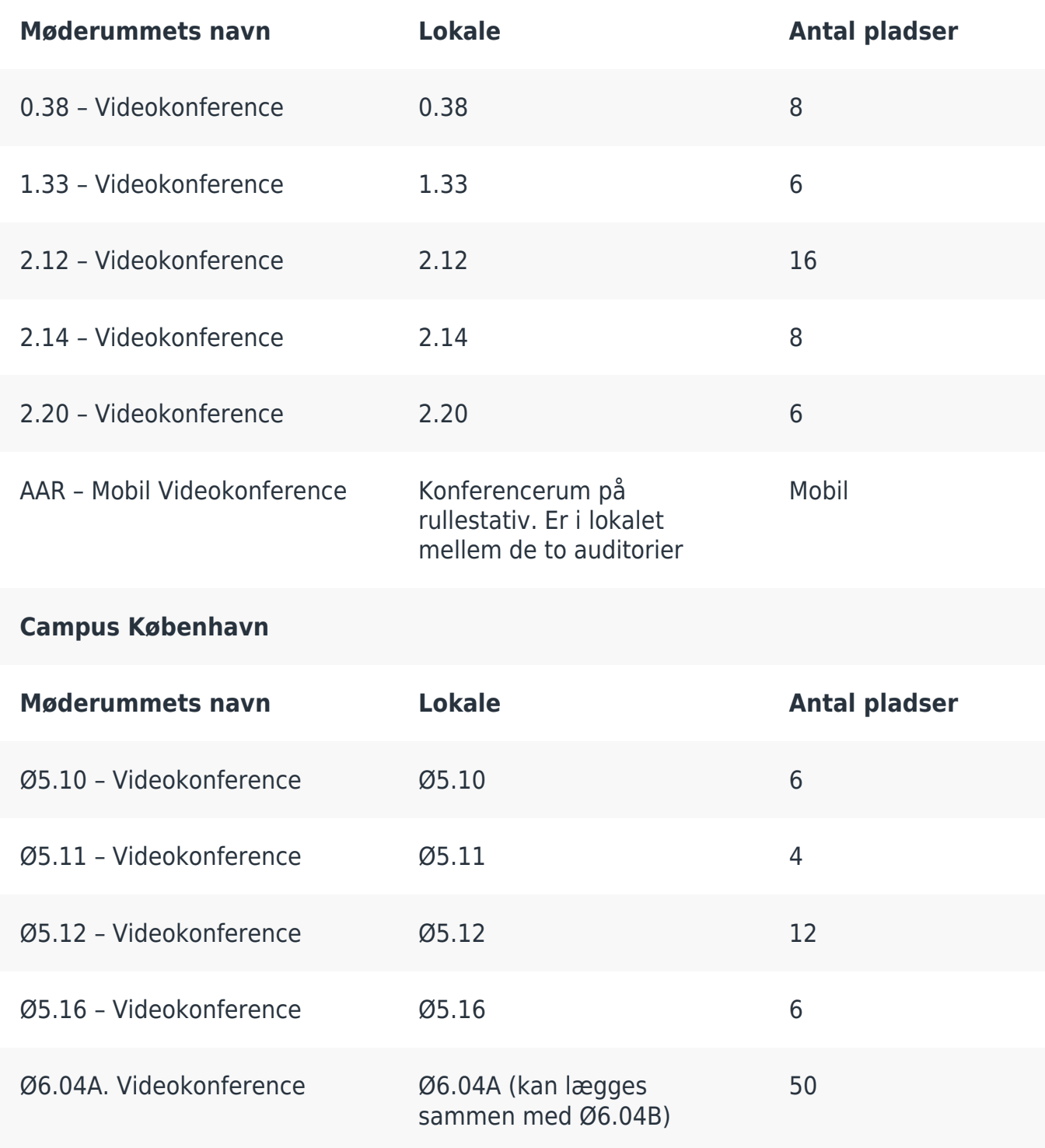

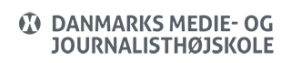

Ø6.04B. Videokonference

Ø6.04B (kan lægges<br>sammen med Ø6.04A)

50